# **USB Stereo Audio Adapter Quick Installation Guide**

## **Introduction**

The *USB Stereo Audio Adapter* is a Plug and Play device. It provides headphone output and microphone input for VoIP applications for your laptop or PC.

### **Features and Benefits**

- Complies with USB 2.0 full speed
- HD Audio with 24bit / 96KHz, SNR 91dB, THD+N: -87dB
- Intuitive volume control and mute buttons
- LED indicators: Playback (green) & mute record (red)
- Supports 3.5mm Headphone output and Microphone input
- Support S/PDIF (Coaxial) output

#### **Serial Number Sticker**

For future product return or exchange, this serial number is required. Please keep it for your reference.

**Serial Number Part Number**

#### **Requirements**

- Windows® 8 (32-/64-bit) / 7 (32-/64-bit) / Vista(32-/64-bit) / XP (32-/64-bit) / Server 2003 & 2008 (32-/64-bit) / Server 2008 R2
- Mac OS® X v10.4 or later
- Windows or Mac system with an available USB port
- Headphone or powered speakers
- AV receiver with S/PDIF (Coaxial) input

#### **Package Contents**

- *USB Stereo Audio Adapter*
- S/PDIF (Coaxial) cable
- Quick installation guide

### **Application**

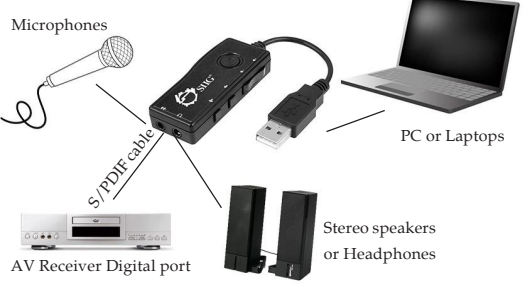

**Figure 1: Application**

#### **Layout**

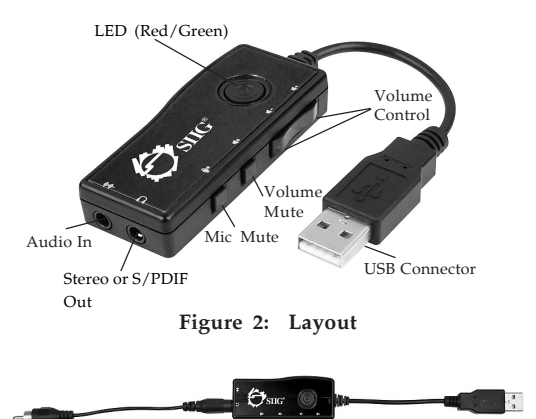

**Figure 3: Connects with S/PDIF cable**

- **LED**: Power On (green/flashing) & Record Mute (red)
- **Audio In**: Connect microphone to this port
- **Stereo or S/PDIF Out**: For headphones or stereo speakers. Plug in the included S/PDIF cable to convert to digital S/ PDIF output
- **Mic Mute**: Mute/unmute Microphone/ Line-In
- **Volume Mute**: Turn on/off the system sound
- **Volume Control**: To control the system volume
- **USB Connector**: Plug into a USB port **NOTE:** Mute record bottons are not functional under Mac system

### **Installation**

- 1. Plug this adapter into your system's USB port (Type-A) and the driver will load automatically.
- 2. The audio adapter is ready to use.

#### **To Verify Successful Installation in Mac OS**

- 1. Check in **System Preferences**, click **Sound.**
- 2. **USB Audio Adapter** should be listed.

#### **To Verify Successful Installation in WindowsOS**

1. Right click **Computer** or **My Computer**, click **Manage**.

> *For Windows 8 / 7 / XP / Server 2003 / 2008 R2*: Click **Device Manager**.

> *For Windows Vista*: Click **Continue**, click **Device Manager**.

*For Server 2008* : Double click **Diagnostics**, click **Device Manager**.

2. Double click **Sound, video and game controllers**. **USB Audio Adapter** or **USB Audio Device** should be listed.

### **Changing the Sampling Rate**

#### **To Change the Sampling Rate in Mac OS**

- 1. Open the **Applications** folder, choose **Utilities** , then click **Audio MIDI Setup**.
- 2. Select the listed **USB Audio Adapter.**
- 3. Click the drop-down list to change the sampling rate.
- 4. Once the sample rate has been changed, the current sampling rate will be reflected on the front panel of the Audio Decoder.

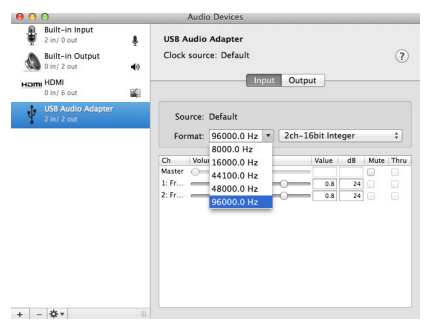

**Figure 5: Changing the Sampling Rate in Mac OS**

#### **To Change the Sampling Rate in WindowsOS**

- 1. Open **Control Panel**, choose **Sound**, **USB Audio Adapter** should be listed.
- 2. Double click the icon, under the **Speaker Properties** window, click the **Advanced** tab, the current sampling rate will be displayed .
- 3. Click the drop-down list to change the rate.
- 4. Click **OK** to apply changes.

**NOTE:** Changing sampling rate only works in Vista or later.

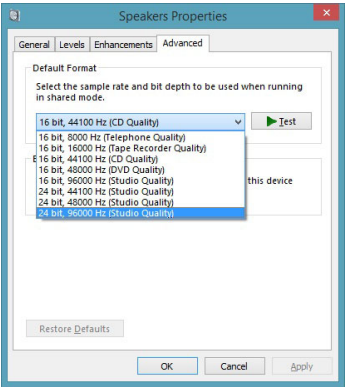

**Figure 4: Changing the Sampling Rate in Window OS**

## **Technical Support and Warranty**

**QUESTIONS?** SIIG's **Online Support** has answers! Simply visit our web site at *www.siig.com* and click **Support**. Our online support database is updated daily with new drivers and solutions. Answers to your questions could be just a few clicks away. You can also submit questions online and a technical support analyst will promptly respond.

SIIG offers a 3-year manufacturer warranty with this product. This warranty covers the original purchaser and guarantees the product to be free of any defects in materials or workmanship for three (3) years from the date of purchase of the product.

SIIG will, at our discretion, repair or replace (with an identical product or product having similar features and functionality) the product if defective in materials or workmanship. This warranty gives you specific legal rights, and you may also have other rights which vary from state to state. Please see our web site for more warranty details.

If you encounter any problems with this product, please follow the procedures below.

A) If it is within the store's return policy period, please return the product to the store where you purchased from.

B) If your purchase has passed the store's return policy period, please follow the steps below to have the product repaired or replaced.

**Step 1:** Submit your RMA request.

Go to **www.siig.com**, click **Support**, then **REQUEST A PRODUCT REPLACEMENT** to submit a request to SIIG RMA or fax a request to 510-657- 5962. Your RMA request will be processed, if the product is determined to be defective, an RMA number will be issued.

**Step 2:** After obtaining an RMA number, ship the product.

- Properly pack the product for shipping. All accessories that came with the original package must be included.
- Clearly write your RMA number on the top of the returned package. SIIG will refuse to accept any shipping package, and will not be responsible for a product returned without an RMA number posted on the outside of the shipping carton.
- You are responsible for the cost of shipping to SIIG. Ship the product to the following address:

**SIIG, Inc. 6078 Stewart Avenue Fremont, CA 94538-3152, USA RMA #:**

• SIIG will ship the repaired or replaced product via Ground in the U.S. and International Economy outside of the U.S. at no cost to the customer.

### **About SIIG, Inc.**

Founded in 1985, SIIG, Inc. is a leading manufacturer of IT connectivity solutions (including Serial ATA and Ultra ATA Controllers, FireWire, USB, and legacy I/O adapters) that bridge the connection between Desktop/ Notebook systems and external peripherals. SIIG continues to grow by adding A/V and Digital Signage connectivity solutions to our extensive portfolio.

SIIG products offer comprehensive user manuals, many user-friendly features, and are backed by an extensive manufacturer warranty. High quality control standards are evident by the overall ease of installation and compatibility of our products, as well as one of the lowest defective return rates in the industry. SIIG products can be found in computer retail stores, mail order catalogs, through major distributors, system itegrators, and VARs in the Americas and the UK, and through ecommerce sites.

#### **PRODUCT NAME**

USB Stereo Audio Adapter

FCC RULES: TESTED TO COMPLY WITH FCC PART 15, CLASS B OPERATING ENVIRONMENT: FOR HOME OR OFFICE USE

#### **FCC COMPLIANCE STATEMENT:**

This device complies with part 15 of the FCC Rules. Operation is subject to the following two conditions: (1) This device may not cause harmful interference, and (2) this device must accept any interference received, including interference that may cause undesired operation.

THE PARTY RESPONSIBLE FOR PRODUCT COMPLIANCE SIIG, Inc. 6078 Stewart Avenue Fremont, CA 94538-3152, USA Phone: 510-657-8688

USB Stereo Audio Adapter is a trademark of SIIG, Inc. SIIG and the SIIG logo are registered trademarks of SIIG, Inc. Microsoft and Windows are registered trademarks of Microsoft Corporation. All other names used in this publication are for identification only and may be trademarks of their respective owners.